# Daikin **SKY** Fi Operation Instructions

# Introduction

Functionality of the BRP15A61 Wi-Fi Remote Control Interface requires either an Apple iOS device (ie iPhone, iPad or iPod) or an Andoid device with the Daikin Wi-Fi Remote Control App installed and configured. The App is available free of charge from the Apple App Store or Google Play. Please download the App as per the instructions applicable to your Apple or Android device.

These instructions were applicable at the time of manufacture. Both the interface and App are easily upgradable to provide further functionality and improvements. Please refer to the latest instructions at <a href="https://www.daikin.com.au/skyfimanual">www.daikin.com.au/skyfimanual</a>. The images in this document are from Apple devices running iOS6. iOS7 and the Android App have the same functionality but may display some screens slightly different.

To provide secure control of the air conditioner, a fixed password associated with the ID number of the interface will be requested by the App any time a new device is connected for the first time. The password and interface ID number are printed on the nameplate of the interface. For convenience, please record the ID number and password from the nameplate in the space below.

| ID Number | Password |
|-----------|----------|

# Wi-Fi Set Up (in Standalone Mode)

The Wi-Fi Remote Control Interface utilizes Wi-Fi technology to provide control of your air conditioner via your Apple or Android device. Wi-Fi communications between your Apple or Android device and the interface attached to your air conditioner needs to be established before the App can function. Please follow the instructions below.

- 1. Follow the instructions applicable to your Apple or Android device and go to the list of available Wi-Fi networks. (Fig 1)
- 2. Select the Network called "DaikinAC\_xxxxxxxxxx". The xxx represents the unique 9 digit ID number of your interface. (Fig 1)
- 3. Once you Apple or Android device shows that it is connected to "DaikinAC\_xx..", please start the DaikinAPP on your device (Fig 2).
- 4. The App will show some communication messages and then display the Login Box. Please enter the 5 digit Password applicable to your interface (Fig 3) and press Login.
- 5. The App is now ready for use. It will read the data from the interface and display the current operational settings.

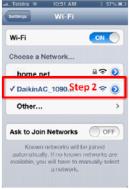

Fig. 1

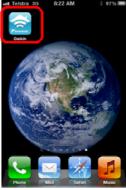

Fig. 2

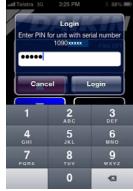

Fig. 3

The interface is now functioning in "Standalone" mode by acting as a Wi-Fi Access Point. It will support a single device to communicate directly with the Interface.

Connection to Local (Home) Wi-Fi Network (required for Internet control)

If you have a home or local Wi-Fi network already in place it is possible to configure the Interface to join the local Wi-Fi network. By doing so, you can connect your Apple or Android device back onto the local Wi-Fi network and access the functionality that the local network provides. (Apple and Android devices can only connect to one Wi-Fi Network at any one time so connecting to the Interface directly in Standalone mode requires the dropping of any existing Wi-Fi connection). Configuring the Interface to join the local Wi-Fi network also supports the control of the air conditioner by multiple Apple and/or Android devices.

Steps 1 to 5 above (Standalone Mode) must be completed before the interface can be configured to join a local Wi-Fi network.

- 6. Start the App, it will display some communication messages (eg reading data) and then display the current air conditioner settings.
- 7. Press the "Settings" Tab at the bottom right hand of the screen.
- 8. Select "WiFi Settings" from the Settings Menu. (Fig 4)
- 9. Press the "Existing WiFi" button. (Fig 5)
- 10. Enter the name (SSID) and the applicable password of the local Wi-Fi network in the 2 boxes provided. (Fig 6)
- 11. Press the SAVE Button. (Fig 6)
- 12. A dialogue box will appear confirming that the interface has changed mode from a Wi-Fi Access Point to a Wi-Fi device on the nominated local Wi-Fi network. (Fig 7)

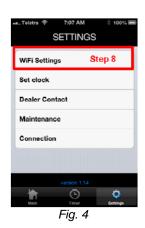

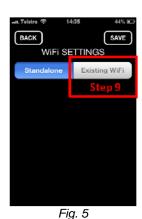

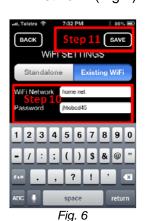

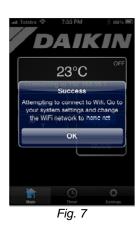

On completion of step 12 above, you may need to go back to the Available Wi-Fi networks screen on you device to select the local Wi-Fi network, (the DaikinAC\_xxx network will no longer appear as it has been switched off). If you device is set to "Auto Join" and you have previously been connected to the local Wi-Fi network, the device should rejoin automatically.

#### Operation via the Internet

You can monitor and control your air conditioner when you are out of range of the local Wi-Fi network provided that the local Wi-Fi network has a permanent Internet connection and your Apple or Android device also has an Internet connection via another Wi-Fi network or over the mobile data network.

Provided you have successfully configured the Interface to join the local Wi-Fi network (steps 6 to 12 above) and the local Wi-Fi network has permanent Internet access, the interface will automatically connect and log its status with the remote Internet Control server.

# Operation

Please note that the App functions by communicating with the Interface which in turn relays the command onto the air conditioner. The nature of this process means that the response from the air conditioner is not as quick compared to using the wall mounted remote control and it may take a few seconds for the air conditioner to respond to control commands when your Apple or Android device is on the same Wi-Fi network as the interface. When you send a command via the internet you are communicating through a relay server so it can take even longer (typically around 30 seconds).

Home Screen Functions (common to all indoor units)

The App has been designed to mimic the main functionality available with the Daikin wall mounted remote controller. Detailed information about the functionality of each mode can be found in the Operation Manual supplied with the Daikin wall mounted remote controller.

When the App first establishes communications with the Interface it will determine what type of indoor unit is connected and display only the available functions on the home screen.

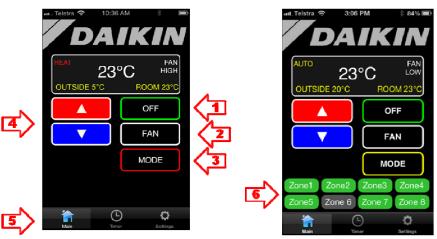

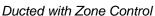

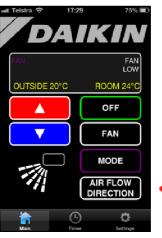

Non Ducted indoor unit

#### ON/OFF Button

Ducted with no Zone Control

This button toggles between On and Off mode. If the air conditioner is operating, it will have a green border (indicating on) and the text will display OFF indicating what it will do when next pressed. Likewise, if the air conditioner is off, the border is white and the text will display ON. When the unit is off, all other buttons are grayed out indicating they have no function.

#### 2 FAN Speed Button

This button toggles through available fan speeds and fan modes. The selected fan speed is displayed in the top right hand corner of the App display.

On previous ducted models the indoor fan only has 2 speeds (ie Low & High), if Med is selected on the App it will change to High when it receives a reply from the indoor unit that medium speed is not available.

On Zone control and non ducted models AUTO fan speed mode is also available. Please see instruction manual supplied with the wall mounted remote control for more details about AUTO fan speed modes.

#### 3 MODE Button

This button toggles through the available modes of operation. Typically COOL – HEAT – FAN – DRY – AUTO. The selected mode is displayed in the top left hand corner of the App display.

#### 4 TEMPERATURE SET Buttons

Press the UP or DOWN buttons to change the desired temperature by 1 degree increments.

#### 5 SCREEN SELECTION Tabs

Use these Tab buttons to access Timer and Set Up functions as well as return to the Home Screen. These Tabs are displayed on all screens to allow you to easily switch between screens.

#### 6 ZONE CONTROL Buttons

If the system is fitted with a Daikin Zone Controller, 2 rows of buttons will be displayed. Each Zone button will toggle the applicable zone on and off (or open and closed). The applicable zone button changes colour to green to indicate that the zone is active. The number of available zones is configured through the wall mounted zone controller and the App will read this data and display only the required number of zone buttons (in even numbers).

It is also possible to change the text that appears on each button. This is done through the Setting Tab and is described in section zz

#### 7 AIR FLOW DIRECTION Button

If the App detects a Non Ducted indoor unit such as a cassette type or under ceiling unit the Air Flow Direction button and associated direction symbol will be displayed. Pressing this button will toggle through the 5 available air flow directions and then swing mode. The applicable direction is shown by the symbol to the left of the button.

Home Screen Display

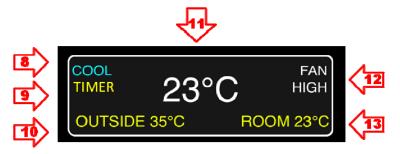

- 8 Displays the selected operating mode COOL, HEAT, DRY, FAN or AUTO
- 9 TIMER appears to indicate that an on or off time has be scheduled in the timer page.
- 10 Current Outside temperature at the outdoor unit is displayed.
  - Note: Not displayed on earlier models.

- 11 Displays the selected indoor target temperature.
- 12 Displays the selected indoor fan speed.
- 13 Displays the current indoor temperature measured at the indoor unit.

# **Timer Setting**

The Wi-Fi Remote Control Interface provides a quick and easy method of scheduling your air conditioner to either turn off or turn on after an elapsed amount of time of up to 12 hours.

#### On Timer

- 1. To schedule your air conditioner to turn on within the next 12 hours simply access the Timer Screen by pressing the Timer Tab at the bottom of the Home Screen. (Fig 12). This brings up the Timer Screen (Fig 13).
- 2. Select the desired time interval from 30 minutes to 12 hours in half hour increments (Fig 14 arrow 1). Press the QUICK ON button (Fig 14 arrow 2). The border of the QUICK ON button will go green to indicate that the quick on timer set.
- 3. Press the Home Screen Tab to return to the Home Screen. The Home Screen Display will show "TIMER" on the left hand side (Fig 15) to indicate that the unit has been scheduled to turn on automatically.
- 4. To cancel a previously scheduled ON TIME interval, simply press the QUICK ON button again and the border of the button will change from green to grey.

For timer setting on an Android device the Timer Screen operates differently to Apple devices. For Android, once in the timer screen you need to press the QUICK ON Button first to bring up a drop down list of selectable time intervals. Once you select the desired interval the timer is set.

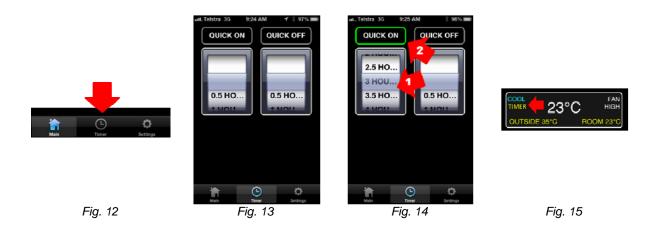

#### Off Timer

To schedule your air conditioner to turn off within the next 12 hours, follow exactly the same procedure as described above for On Timer except set the desired time interval in the right hand wheel and then press the QUICK OFF button.

# **Settings**

The Settings Screen provides a range of configuration and maintenance options. Access the Settings Screen by pressing the Settings Tab at the bottom of the Home Screen. (Fig 16). The Settings Screen (Fig 17) will appear and list the available options applicable to your air conditioning system. The function of each menu item is described below.

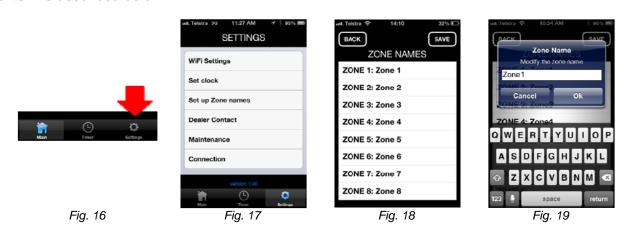

## WiFi Settings

The configuration instructions applicable to the "WiFi Settings" menu were previously described in the section titled "Connection to Local (Home) Wi-Fi Network". Please refer to this section for details on configuring the interface to connect to your local Wi-Fi Network.

#### Set up Zone names

This item will appear in the Settings Screen if you have a Daikin Zone Controller installed. The function allows you to apply "Labels" to the Zone Buttons on the Home Screen to provide easier identification of the area of your house serviced by each particular zone.

- 1. From the Setting Menu (Fig 17) press the Set up Zone names panel. The Zone Names screen will appear (Fig 18).
- 2. By default, the zones are named Zone 1, Zone 2 etc. Press the panel of the Zone you wish to rename and the Zone Name dialog box will appear (Fig 19).
- 3. Back space over the text you wish to edit and type in the new name for the Zone (eg Lounge) (Fig 20).
- 4. When you have finished entering the new name for the zone press the OK button.
- 5. Repeat steps 2 to 4 above to rename other zone names.
- 6. When you have completed renaming the zones press the SAVE button (Fig 21) and a message will appear advising that the new zone names are being saved (Fig 22).
- 7. After the names are saved, if you return to the Home Screen you will see the new names on the Zone Buttons (Fig 23).

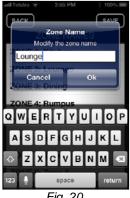

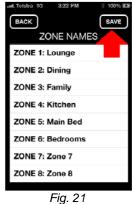

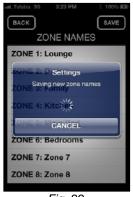

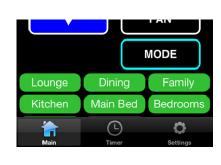

Fig. 20

Fig. 22

Fig. 23

### Dealer Contact

The Dealer Contact function allows contact details of your Installer / Repairer to be entered and stored so that you can easily recall their details should you need to contact them at some time in the future.

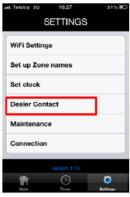

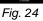

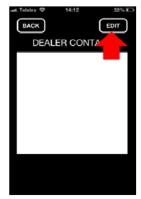

Fig. 25

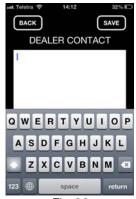

Fig. 26

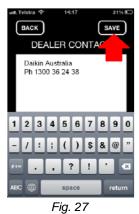

- 1. Press the Dealer Contact panel in the Settings Screen (Fig 24). This will bring up the Dealer Contact Screen (Fig 25).
- 2. Press the EDIT button to bring up the Entry screen (Fig 26). Note, it is not possible to edit the Dealer Contact details when connected via the Internet, it is only possible when connected via Standalone mode or Local Wi-Fi.
- 3. After you have entered the required details press the SAVE Button and then the BACK Button (Fig 27).

# **MAINTENANCE**

The Maintenance Function allows you to reset (clear) the "Filter Change" message. It also reads and displays the indoor and outdoor unit model codes of your air conditioner.

To ensure optimum performance, your Daikin Air Conditioner will automatically remind you to clean the indoor air filter by displaying "CHANGE FILTER" on the Home Screen Display (Fig 28).

- 1. To clear the "FILTER" message, go to the Settings Screen and press the Maintenance panel (Fig 29).
- 2. Press the "CLEAR FILTER CHANGE MESSAGE" bar (Fig 30) and the message bar will dim (Fig 31).
- 3. Press the BACK button to return to the Settings Screen.

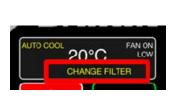

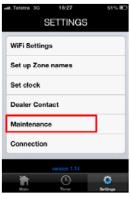

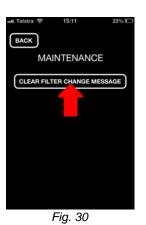

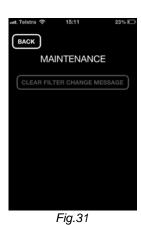

Fig. 28

Fig. 29

#### Connection

Note: The functions on this screen are only applicable where the interface has been configured to connect to a local Wi-Fi network and that network has a permanent Internet connection.

The Connection Function brings up a screen that provides details of the communications path that the App is using and also provides the function to select a particular connection method rather than relying on the automatic selection function of the app.

By default, the App will connect to the interface via the local Wi-Fi Network (Fig 32). If the local network is not available (Fig 33) the App will then attempt to establish connection via the Internet (ie it assumes you are out of range of the local Wi-Fi network). Once it establishes connection via the Internet it will show this status in the connection screen (Fig 34).

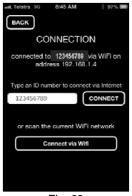

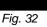

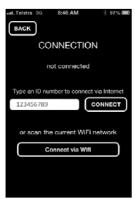

Fig. 33

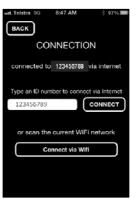

Fig. 34

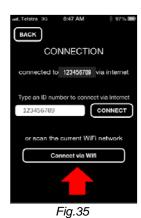

Depending on your configuration of the local Wi-Fi Access Point and Smartphone Wi-Fi set up the App may stay in Internet mode even when you return to in range of the local Wi-Fi network. For full functionality and optimum response speed it is possible to force the App to re-connect via Wi-Fi from the Connection Screen. If you find that the App is still connected via the Internet when in range of the local Wi-Fi network (Fig 34), simply press the "Connect via Wifi" button (Fig 35). The App will scan the local Wi-Fi network for the interface and re-establish connection (Fig 32).

# Available Functions

|                      |           |                                         | System Type  |               |             |
|----------------------|-----------|-----------------------------------------|--------------|---------------|-------------|
| Function             |           | Function                                | Ducted       | Ducted with   | Cassette or |
|                      |           | Ducteu                                  | Zone Control | Under Ceiling |             |
|                      |           | Power On/Off                            | ✓            | <b>✓</b>      | ✓           |
|                      |           | Temperature Setting                     | ✓            | ✓             | ✓           |
|                      | Basic     | Fan Speed Setting                       | ✓            | ✓             | ✓           |
|                      | Functions | Mode Selection                          | ✓            | ✓             | ✓           |
| User                 |           | Zone On Off                             |              | ✓             |             |
| Functions            |           | Air Flow Direction                      |              |               | ✓           |
|                      | Timer     | On Time (quick set)                     | ✓            | ✓             | ✓           |
|                      | Function  | Off Time (quick set)                    | ✓            | ✓             | ✓           |
|                      | Set Up    | Configure WiFi Settings                 | ✓            | ✓             | ✓           |
|                      |           | Enter Text for Zone Names               |              | ✓             |             |
| Additional Functions |           | Error Codes and model name              | ✓            | ✓             | ✓           |
|                      |           | Internet Connectivity*                  | ✓            | ✓             | ✓           |
|                      |           | Operation without WiFi Access Point     | ✓            | ✓             | ✓           |
|                      |           | Secure Connection to Local WiFi Network | ✓            | ✓             | ✓           |
|                      |           | Room Temperature Display                | ✓            | ✓             | ✓           |
|                      |           | Outdoor Temperature Display#            | ✓            | ✓             | ✓           |
|                      |           | Filter Clean Reminder                   | ✓            | ✓             | ✓           |
|                      |           | Filter Sign Reset                       | ✓            | ✓             | ✓           |
| Installer Settings   |           | Enter Service Contact Details           | ✓            | ✓             | ✓           |

<sup>\*</sup> Requires permanent local Wi-Fi connection to Internet # Not supported on some models.

# **DAIKIN AUSTRALIA PTY LIMITED**

62-66 Governor Macquarie Drive, Chipping Norton, NSW, 2170, Australia Phone: 1300 78 72 66

www.daikin.com.au

#### **DAIKIN NEW ZEALAND**

525 Great South Road, Penrose, Auckland 6, New Zealand Phone: (09) 571 1101

www.daikin.co.nz